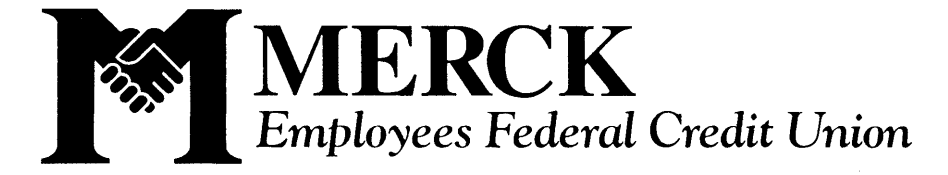

126 E. Lincoln Avenue, PO Box 2000, Rahway NJ 07065-0913 CHARTER NO. 1454

*Information (732) 594-3317*

## Logging onto the NEW Online Banking system as a former Shadow 1 user

## DESKTOP INSTRUCTIONS

- 1. If you have the old application, or any bookmarks, favorites, or shortcuts to the old Shadow 1 banking system, please delete these before attempting to log in.
- 2. Go to www.merckcu.com
- 3. Enter the following credentials into the ONLINE BANKING box in the upper right corner of our home page.
- 4. USERNAME: account number (typically 4-6 digits)
- 5. PASSWORD: Shadow 1 PIN (this is the 4-10 digit password you used previously on the old system)
- 6. Please press the orange "SIGN IN" button. DO NOT click "enroll".
- 7. From there, you will be redirected to an alternate screen requesting you to change your password.
- 8. Use your Shadow 1 PIN in the "Current password" field and then choose a New Password to replace it.
- 9. You will then be asked to set Security Questions and Answers. Write down your choices, answers are CASE SENSITIVE.
- 10. You may be asked to verify a cell phone number through a text/call verification process. Give the process a few minutes, promptness of this process varies with each provider.
- 11. Select a Daytime Phone Number by which you are easily contacted.
- 12. Once you agree to the disclosures, you should be able to access your accounts.

Questions or concerns? Call 732-594-3317 for more information

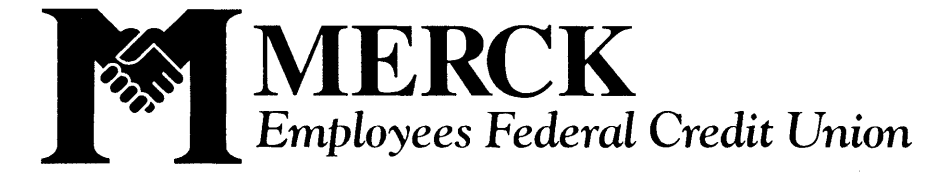

126 E. Lincoln Avenue, PO Box 2000, Rahway NJ 07065-0913 CHARTER NO. 1454

*Information (732) 594-3317*

## Logging onto the NEW Online Banking system as a former Shadow 1 user

## APP INSTRUCTIONS

- 1. If you have the old application, or any bookmarks, favorites, or shortcuts to the old Shadow 1 banking system, please delete these before attempting to log in.
- 2. Download the new Merck EFCU app, the icon will be our blue M on a white background.
- 3. Enter the following credentials into the USER ID and PASSWORD fields
- 4. USERNAME: account number (typically 4-6 digits)
- 5. PASSWORD: Shadow 1 PIN (this is the 4-10 digit password you used previously on the old system)
- 6. Please press the "LOG IN" button.
- 7. From there, you will be redirected to an alternate screen requesting you to change your password.
- 8. Use your Shadow 1 PIN in the "Current password" field and then choose a New Password to replace it.
- 9. You will then be asked to set Security Questions and Answers. Write down your choices, answers are CASE SENSITIVE.
- 10. You may be asked to verify a cell phone number through a text/call verification process. Give the process a few minutes, promptness of this process varies with each provider.
- 11. Select a Daytime Phone Number by which you are easily contacted.
- 12. Once you agree to the disclosures, you should be able to access your accounts.
- 13. If a screen appears that says "What's New?" up top in white letters, you can swipe across the screen to view new features. Press the white X to close this pop-up.

Having issues logging into the app? Try switching to a desktop or google browser first

Questions or concerns? Call 732-594-3317 for more information Uninstalling your old Merck app

- 1. Launch the Settings app on your iPhone or iPad.
- 2. Tap General.
- 3. Tap [Device] Storage.
- 4. Select the app you want to delete.
- 5. Tap Delete app.
- 6. Tap Delete to confirm that you want to delete the app.

Downloading your new Merck app

- 7. Open App Store
- 8. Click the "search" icon
- 9. Type "Merck EFCU" and enter
- 10.Select the new app, it should be a white/silver icon with a blue M
- 11.Click "download"
- 12.Give your phone a minute to complete the downloading process

Having trouble with bill pay?

Try updating your profile's contact info first.